AED Audio Netcontrol

Software manual

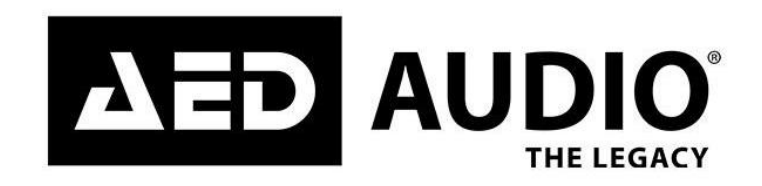

This manual is subject to change without further notice. No rights can be derived from this manual. No part of this manual may be reproduced, in any form or by any means, without prior written consent from AED Distribution NV, Belgium. AED Audio is a registered trademark of AED Distribution NV.

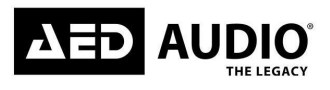

## **Table of contents**

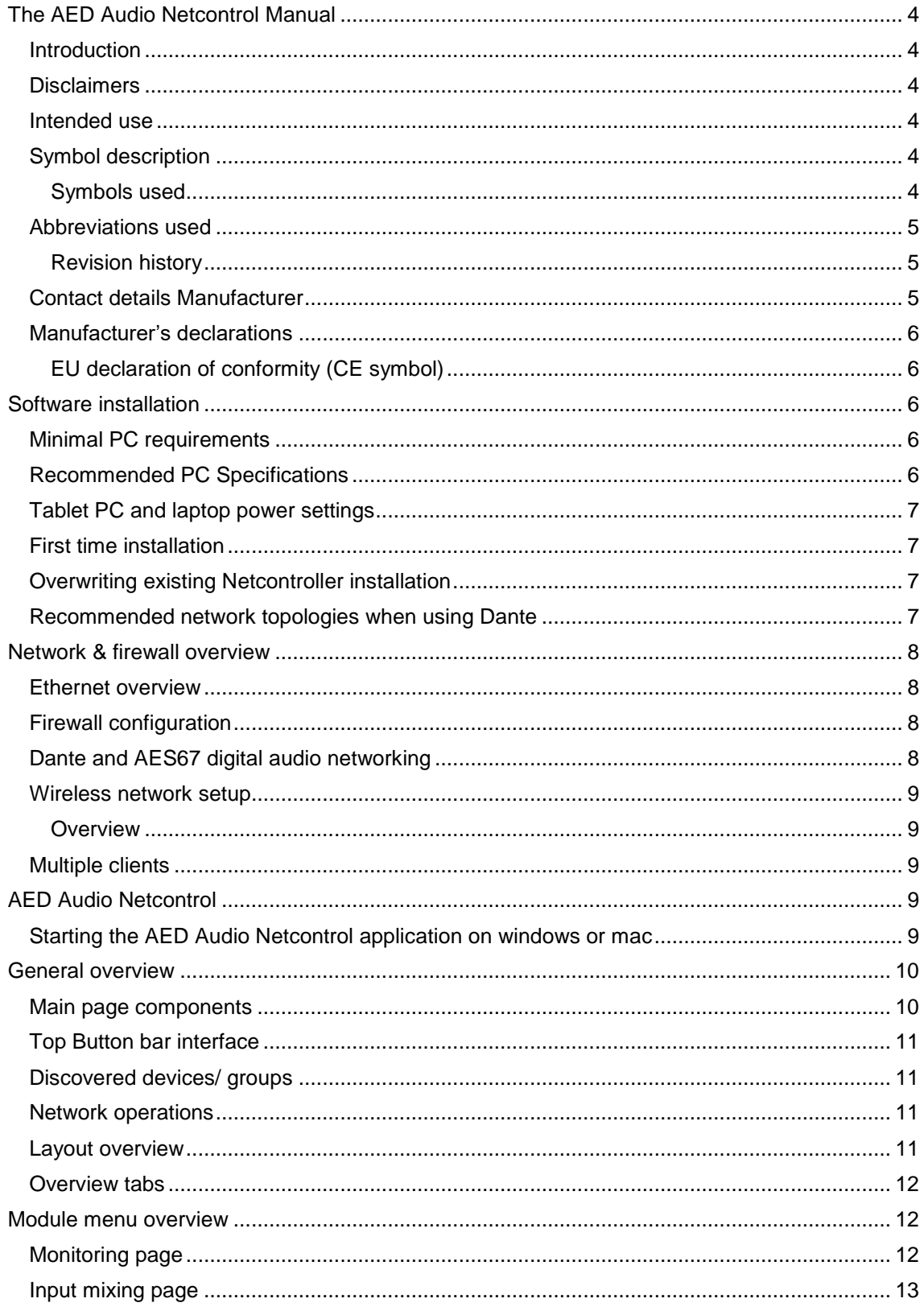

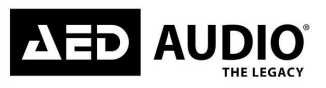

# Netcontrol software manual

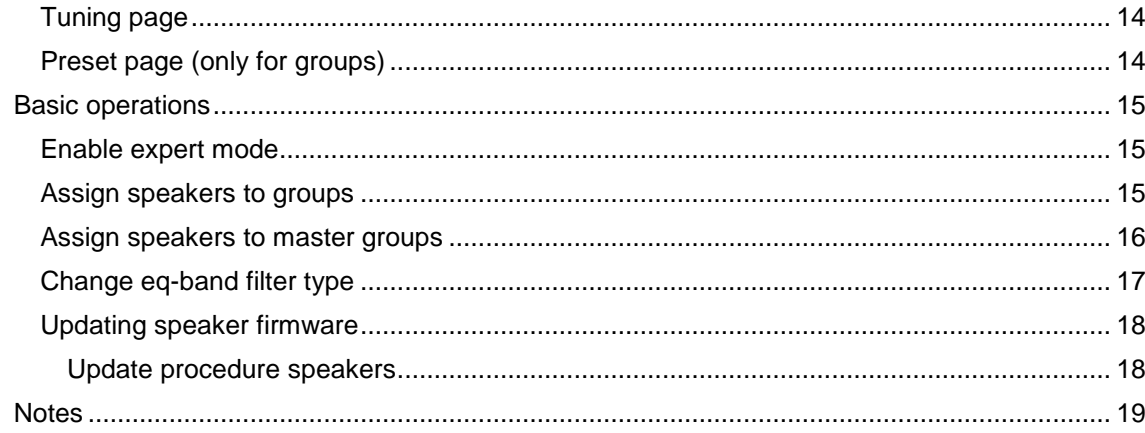

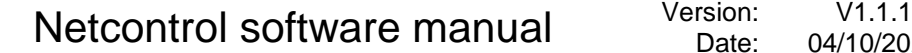

## <span id="page-3-0"></span>**The AED Audio Netcontrol Manual**

## <span id="page-3-1"></span>**Introduction**

This manual (hereinafter referred to as the "Manual") is intended to be used as work of reference for professional, well trained and authorised users. It describes the functionality of the AED Audio Netcontrol software, including the AED Audio speaker updater for updating the embedded firmware. Netcontrol has all the tools to remote control all the AED Audio speakers on any Windows or Mac computer with a standard Ethernet network interface.

For information about specific adjustments, bugs or issues which are not dealt within this manual, please contact your Product supplier or AED Audio.

## <span id="page-3-2"></span>**Disclaimers**

AED Audio, AED DISTRIBUTION SA, with registered office at Bedrijvenpark De Veert 13/4, 2830 Willebroek (Belgium), or any of its affiliates, does not accept any liability for material damage, including damage to the Product, or personal injury caused by non-observance by the user of the safety instructions in the Manual or the applicable laws. As such AED Audio shall among others not be liable for any damage or injury if the Product is used contrary to or for purposes other than its intended use, is installed, used, maintained or repaired negligently or contrary to the instructions mentioned in the Manual or on the Product, when the Product is modified and when the safety devices and features of the Product are disregarded or overridden.

#### <span id="page-3-3"></span>**Intended use**

This system is intended for use by trained personnel for professional applications. The Product is not intended to be used by minors. Any use, regardless whether or not under the supervision of an adult, is at own risk.

## <span id="page-3-4"></span>**Symbol description**

#### <span id="page-3-5"></span>**Symbols used**

- Information and tips to ease things for you as you use your AED Audio Netcontrol.
- **@** References to the online AED Audio website, where you can find interesting further information: [https://www.AEDAudio.com](https://www.aedaudio.com/)
- ! Warning/ prompt to take action. This symbol means that you are warned and/or being prompted to perform some action.

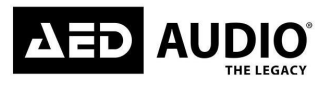

#### <span id="page-4-0"></span>**Abbreviations used**

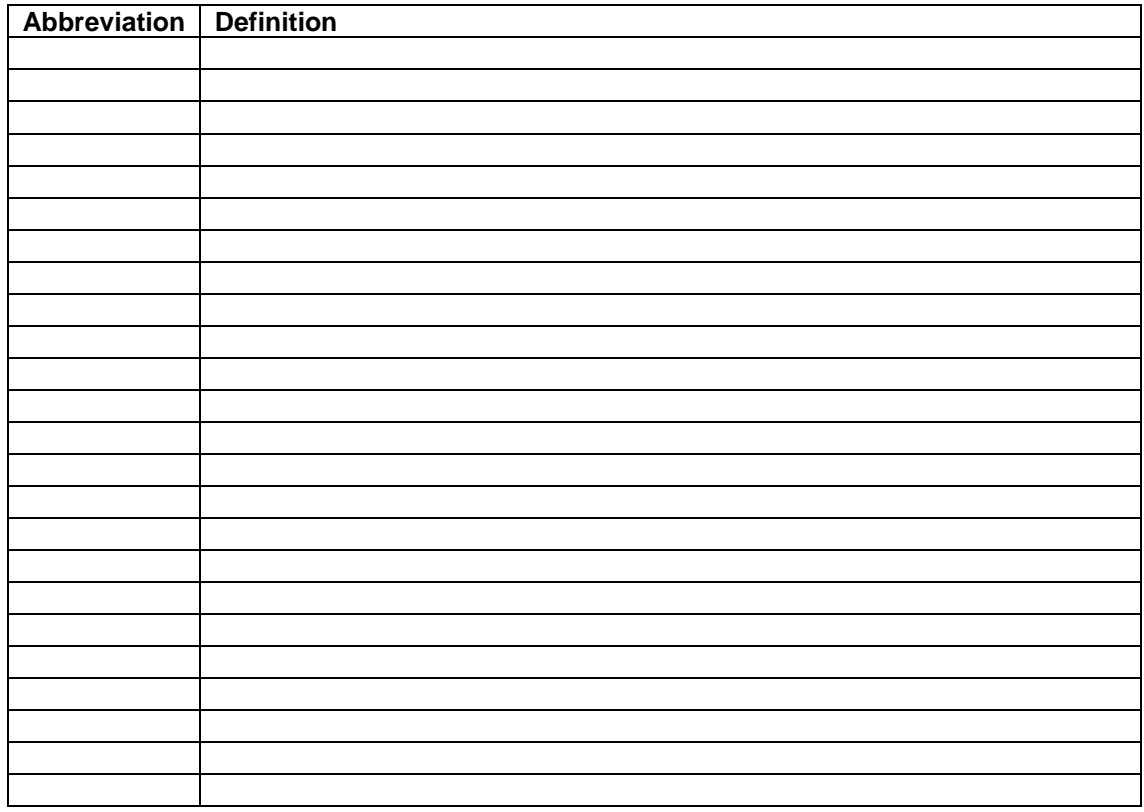

#### <span id="page-4-1"></span>**Revision history**

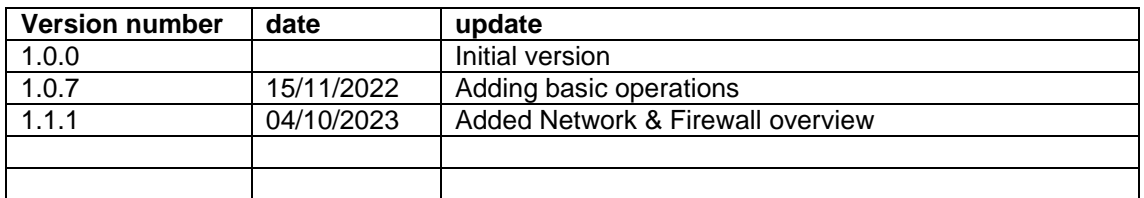

### <span id="page-4-2"></span>**Contact details Manufacturer**

AED Distribution

Bedrijvenpark De Veert 13, 2830 Willebroek – Belgium

Tel.: +32 3 860 76 66 Mail: [info@aedaudio.com](mailto:info@aedaudio.com)

**@** [https://www.AEDAudio.com](https://www.aedaudio.com/)

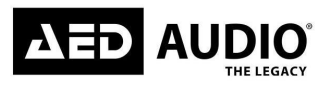

### <span id="page-5-0"></span>**Manufacturer's declarations**

<span id="page-5-1"></span>**EU declaration of conformity (CE symbol)**

 $\epsilon$ 

## <span id="page-5-2"></span>**Software installation**

These software installation instructions assume some basic knowledge of Microsoft Windows concepts, such as selecting menu items, locating folders and files, and starting programs. For more information on Windows, please consult your Windows documentation.

## <span id="page-5-3"></span>**Minimal PC requirements**

- 1 GHz Processor
- 512 MB RAM
- 100/1000 Base-T wired Ethernet adapter and/or 802.11 wireless Ethernet adapter

## <span id="page-5-4"></span>**Recommended PC Specifications**

- 1.5 GHz Dual Core Processor or faster
- 1 GB RAM or greater
- Windows 7, MacOS 10.13 High Sierra or later
- A touch-screen Tablet style interface
- A screen resolution of at least 1024 x 768

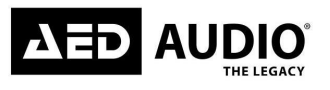

### <span id="page-6-0"></span>**Tablet PC and laptop power settings**

- When using a Wireless or Tablet PC with the AED Audio Netcontrol software, it is
- ! recommended to switch off power-saving features, which can reduce the performance of your PC.

If you experience slower performance while using the Controller on battery power, turn off any battery power-saving settings that affect general performance of your PC. Some battery optimizations also affect wireless connection speed; if you experience a slow wireless connection while in Battery mode, these settings should be disabled.

To turn off power-saving features, navigate using the Windows Control Panel:

- 1. Go to Windows Start Menu > Settings > Control Panel > Power Options
- 2. As settings vary depending on each Tablet or laptop, please consult the appropriate hardware manual for further information.

## <span id="page-6-1"></span>**First time installation**

To install the AED Audio Netcontrol software, double-tap the executable installer that was downloaded via the internet or received from your AED Audio supplier; choose INSTALL AED Audio Netcontrol. The installation wizard will automatically install all the packages required.

Following successful installation, the AED Audio Netcontrol software will automatically start, there will also appear an icon on the desktop.

## <span id="page-6-2"></span>**Overwriting existing Netcontrol installation**

If there is already an older version of Netcontrol installed on your desktop, the new version will overwrite the installation and Shortcut folders of the existing installation.

#### <span id="page-6-3"></span>**Recommended network topologies when using Dante**

The use of an external Ethernet 1 Gbps switch with QoS (Quality of Service) is highly recommended. It is also recommended that each device has its own direct connection to that switch. Where switches are connected together, this should be achieved via a gigabit fiber or copper connection.

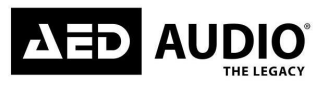

## <span id="page-7-0"></span>**Network & firewall overview**

## <span id="page-7-1"></span>**Ethernet overview**

All Flex6, Solid15 and Solid28 are equipped with a dual Gigabit Ethernet port. It is very important to always use Gigabit switches and at least Cat5e cables while using Dante to ensure the best performances. The use of an external Ethernet 1 Gbps switch with QoS (Quality of Service) is highly recommended. It is also recommended that each device has its own direct connection to that switch. Where switches are connected together, this should be achieved via a gigabit fiber or copper connection. If only Netcontrol will be used without Dante controller, 100 Mbps switches can be used for network setup.

## <span id="page-7-2"></span>**Firewall configuration**

Firewall configurations are automatically handled during the installation of Dante Controller. If you are using a third-party firewall product, you will need to change settings manually.

## <span id="page-7-3"></span>**Dante and AES67 digital audio networking**

All devices are compatible with Audinate's Dante Controller software.

To download a copy of Dante controller:

- 1. Go to the Audinate website: [www.audinate.com](http://www.audinate.com/)
- 2. Navigate to Products > Dante controller.
- 3. Under 'Download', choose your operating system.
- 4. Click the red download button.

Please note that you must create an account before you can download the software for free.

Changes made in Netcontrol will be reflected in the Dante Controller and vice-versa: When both Netcontrol and Dante are active, changes will synchronize immediately across both software controllers and affected devices.

When Dante-related parameters are changed via Netcontrol while the Dante Controller is disconnected or closed, the Dante Controller will inherit the change the next time it is connected or opened. When Dante-related parameters are changed via the Dante Controller while Netcontrol is disconnected or closed, Netcontrol will also inherit the change the moment it is connected or opened.

! Audio routing can only be done in Dante controller, also AES67 configuration can be done here.

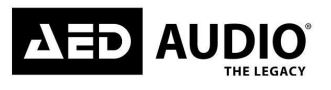

#### <span id="page-8-0"></span>**Wireless network setup**

#### <span id="page-8-1"></span>**Overview**

When using a wireless access point on the same network as Dante digital audio, an approved external Ethernet switch must be configured to filter Dante audio packets from reaching the wireless network. An access point is used in a wireless Ethernet network configuration to connect a portable laptop or tablet with Netcontrol software to the AED Audio speakers. The access point is connected to the wired network using standard Ethernet cables. It performs the same function as a switch: receiving, buffering, and transmitting data between wired and wireless networks.

The wireless network can be less stable than a wired network, reason can be multiple wireless network systems in the same space interfering each other. It is advised to always stick to a wired network setup unless you have decent network understanding. Also on the wireless network it is important to implement security to avoid external people are accessing your network.

#### <span id="page-8-2"></span>**Multiple clients**

<span id="page-8-3"></span>It is not recommended to run multiple instances of Netcontrol on one network presently.

## **AED Audio Netcontrol**

#### <span id="page-8-4"></span>**Starting the AED Audio Netcontrol application on windows or mac**

To start Netcontrol:

- 1. Double tap the AED Audio Netcontrol software icon on the windows or Mac desktop location.
- 2. Insert the AED Audio Expert key in an available USB port.
- 3. Netcontrol will automatically find the expert key and will unlock the user interface.

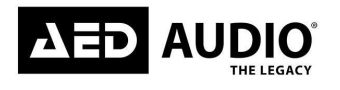

## <span id="page-9-0"></span>**General overview**

## <span id="page-9-1"></span>**Main page components**

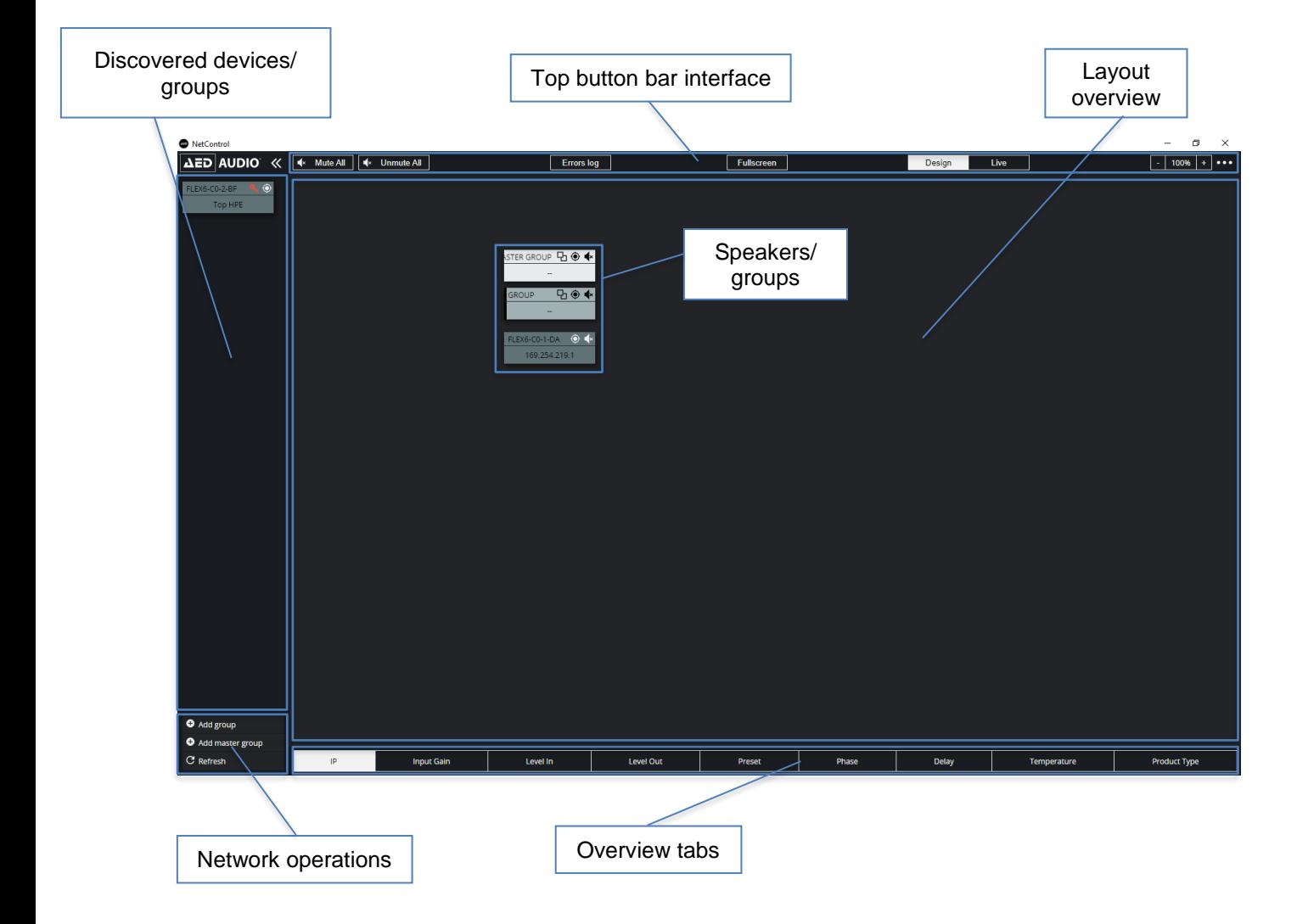

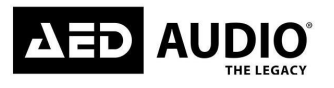

## <span id="page-10-0"></span>**Top Button bar interface**

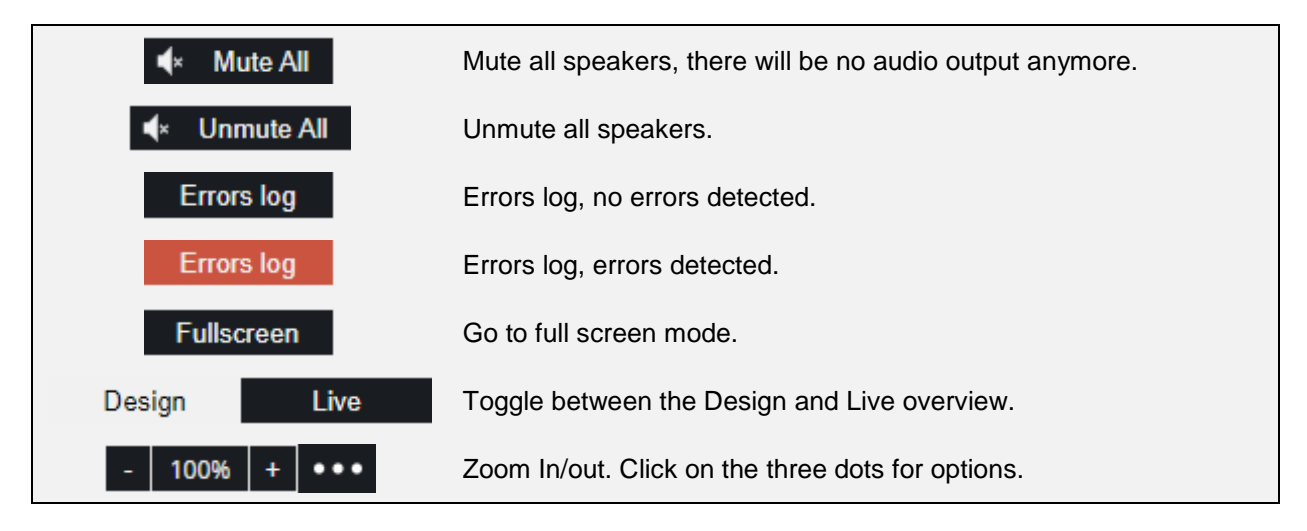

### <span id="page-10-1"></span>**Discovered devices/ groups**

All the speakers/ groups which are detected in the network and not used in the layout overview are displayed in the discovered devices/ groups side view in Netcontrol. When you add a new group or master group it will also be displayed in the discovered devices.

#### <span id="page-10-2"></span>**Network operations**

At the bottom left of the screen there will be all the network related operations:

- Activate Expert Mode
- Add Group
- Add Master Group
- **Refresh**

#### <span id="page-10-3"></span>**Layout overview**

All the active speakers, groups and master groups will be displayed here. All the modules are easily accessible for doing following operations:

- Change device name
- Restart module/ group
- Default settings
- Monitor module temperature
- Change/ monitor network settings
- Led mode on speaker
- Input level mixing
- System processing: Mute, Polarity, Delay, EQ,…
- Change preset of module/ group

Changes in the module/ group can be made by right click on the module to access the module/ group menu.

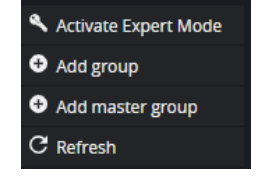

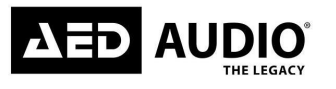

#### <span id="page-11-0"></span>**Overview tabs**

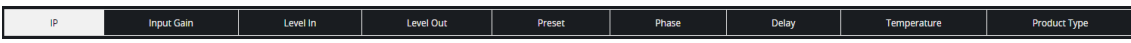

Following information can be displayed on the modules in the layout overview:

- IP: IP-address of the speaker ex.: 169.254.192.2
- Input Gain: The trim level that has been applied in the input mixing tab.
- Level In: The audio level at the input stage of the speaker.
- Level Out: The audio level at the output stage of the speaker.
- Preset: The preset currently in use for the speaker.
- Phase: Polarity Normal or Inverted.
- Delay: The amount of added delay on the speaker in ms, m or ft.
- Temperature: The actual Temperature of the module in C°.
- <span id="page-11-1"></span>Product Type: The actual speaker model Flex6, Solid15 or Solid28.

## **Module menu overview**

#### <span id="page-11-2"></span>**Monitoring page**

The monitoring page will display all information of the selected module:

- Name: The name of the speaker, this will also be the name for the speaker in Dante controller. Default name will start with the model (flex6, Solid15, Solid28) followed by a series of numbers and letters. You can change the name by clicking in the name field.
- Parent: Displays the 'parent' group or master group that assigned is to the module/ group.
- Children: Displays the 'children' group or speakers that are part of the selected group/ master group.
- Product Type: The actual speaker model Flex6, Solid15 or Solid28.
- Software version: The current software version of the speaker.
- Expert mode On/Off: Expert mode is enabled/ not enabled.
- Temperature: The actual Temperature of the module in C°.
- Status: Network status, connected or Disconnected.
- IP: IP-address of the speaker ex.: 169.254.192.2
- Subnet: The subnet of the speaker ex.: 255.255.0.0
- DHCP On/Off: Automatic IP assignment service.

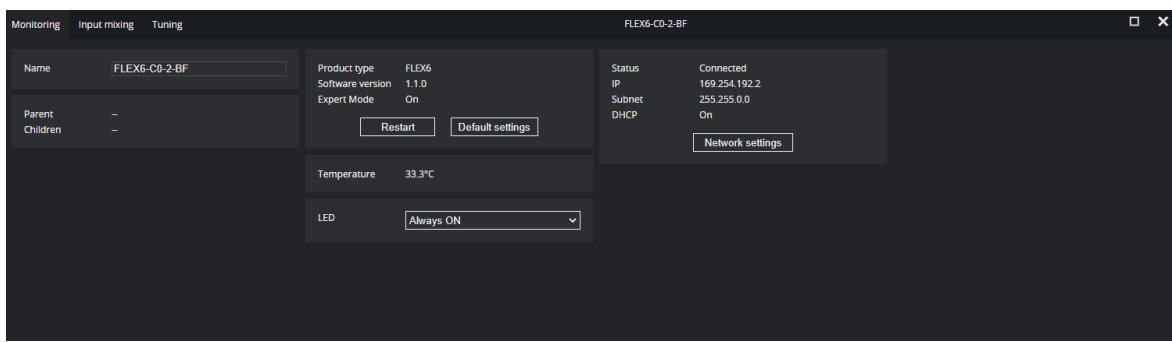

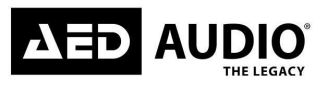

Beside displaying all the information as described above, the following settings can be adjusted on this page:

- "Restart" Button: Restart the selected speaker remotely from Netcontrol.
- "Default Settings" Button: Load the factory default setting in the selected speaker remotely from Netcontrol.

! WARNING: All variable settings will be erased from Netcontrol and Dante Controller.

- "Network settings" Button: Change all network settings manually. There will open an extra network settings screen for inputting this data.
- LED: Choose in the options menu between:
	- $\circ$  Always On: The LED logo in the grill of the speaker will permanently shine.
	- $\circ$  Always Off: The LED logo in the grill of the speaker will permanently be off.
	- ! Also when you click on the locate button of the module, the LED will not light up.
	- $\circ$  Front Clip: The LED logo in the grill of the speaker will light up when the limiter is working due to high audio levels.
	- o Back Clip: The display on the back of the speaker will light up when the limiter is working due to high audio levels. This can be useful for delays per example.

#### <span id="page-12-0"></span>**Input mixing page**

All the audio inputs on the input mixing page can be leveled when desired, the audio inputs are displayed in following order:

- Analog in 1
- Analog in 2
- **Bluetooth**
- Dante 1
- Dante 2
- Dante 3
- Dante 4

Some audio inputs can be linked to share the same input level, this is only possible for:

- Analog 1 and 2
- Dante 1 and 2
- Dante 3 and 4

Click on the 'chain' symbol  $\bullet$  between the input channels to link the input trim.

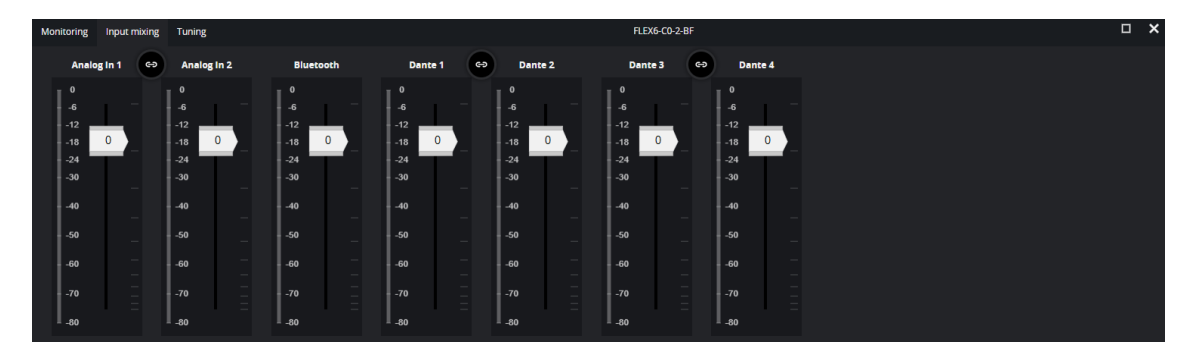

The input mixing is done in the digital domain and is therefore the trim that can be adjusted for every channel separately. The trim will range between  $-\infty$  dB and  $+10$  dB. Even for the analog channels it is still a digital trim, if you want to change the analog input gain you will find this on the backside of the speaker itself. The analog input gain cannot be changed remotely from Netcontrol.

**AED Audio** | Bedrijvenpark De Veert 13, 2830 Willebroek - Belgium | +32 3 860 76 66 | www.aedaudio.com

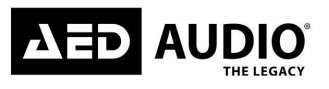

## <span id="page-13-0"></span>**Tuning page**

Everything regarding audio processing can be found in the tuning page, following settings can be changed in the tuning page:

- The preset of the speaker can be chosen at the top left side of the tuning page.
- Enable or disable the equalizer.
- Reset the EQ by clicking on the button "Flat".
- "Mute" or "Unmute" the speaker
- "Normal" or "Reversed" polarity
- Change EQ parameters for all the eq-bands:
	- o Frequency
	- o Gain
	- o Q-factor
- Add delay in ms, m or feet.
- Adjust the Master output of the speaker (-∞ dB and +10 dB)

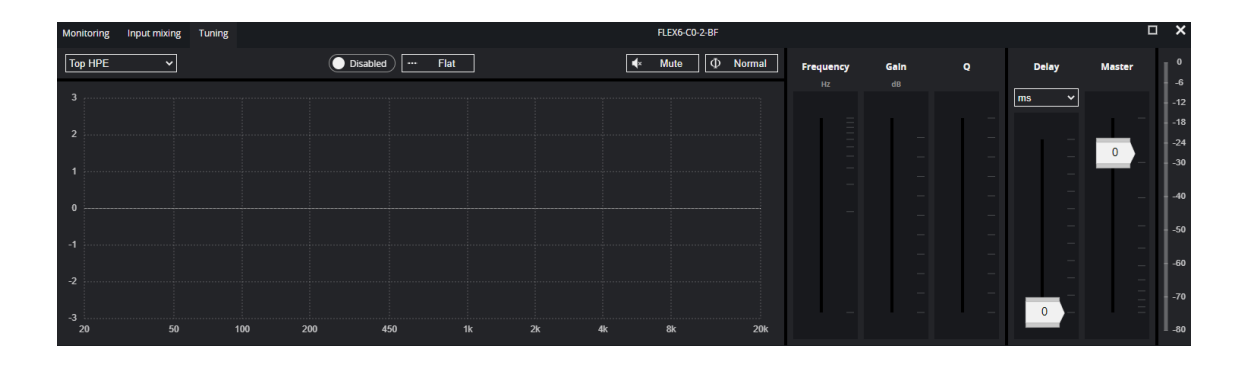

## <span id="page-13-1"></span>**Preset page (only for groups)**

Set the preset for all speakers that are currently assigned in the groups.

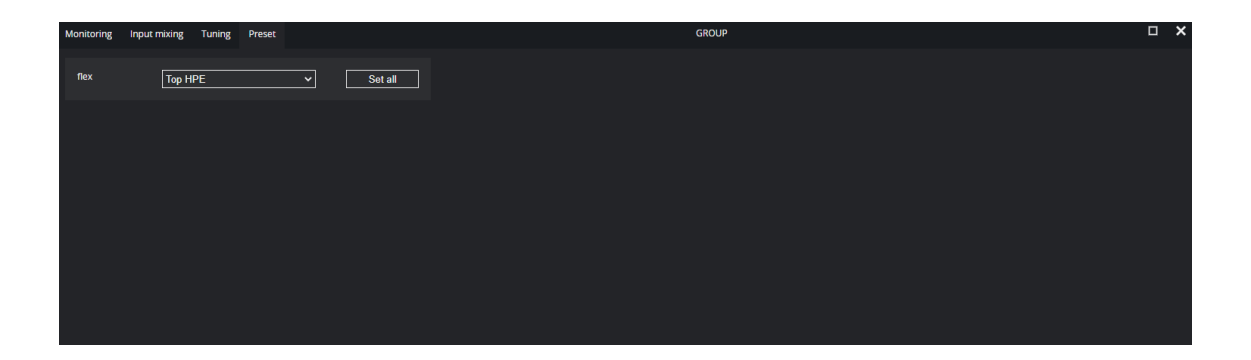

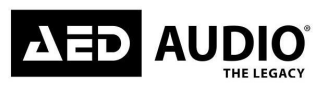

Activate Expert Mode Add group Add master group

 $C$  Refresh

## <span id="page-14-0"></span>**Basic operations**

## <span id="page-14-1"></span>**Enable expert mode**

- 1) In the discovered devices overview there will be a red key symbol.  $\blacksquare$
- 2) Select all the devices that you want to activate Expert mode for.
- 3) Click on "Activate Expert Mode" in the network operations tab.
- 4) The red key symbol will disappear.
- 5) The module can be dragged into the Layout overview.

Another option to enable expert mode is to right click on the module in the discovered devices overview and to click on the button "Expert Mode" in the Monitoring tab.

#### <span id="page-14-2"></span>**Assign speakers to groups**

Adding groups in the layout overview and assigning speakers to these groups helps for the overall control of the system. Manage all settings (mute, eq, delay,…) in a group for multiple speakers.

- 1) Click on "Add Group" in the network operations tab.
- 2) Drag the group module into the overview layout.

Group<sub>2</sub>

Flex6

3) Click on the double square symbol  $\pm$  in the group module. 4) All the speakers that are not assigned to a group will display

 $\Theta \bullet \bullet$ 

a '+' as displayed below:

Done

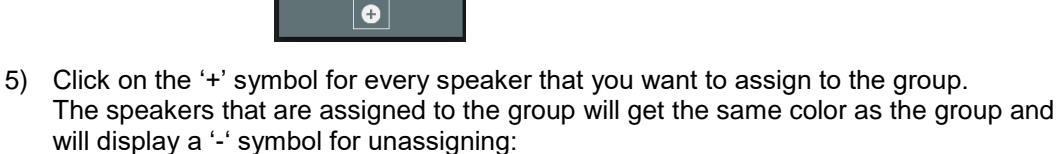

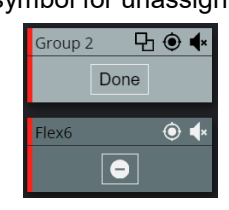

6) Click 'Done' in the group module.

Activate Expert Mode Add group Add master group C Refresh

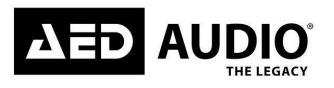

## <span id="page-15-0"></span>**Assign speakers to master groups**

Groups can be assigned to a master group for managing all settings (mute, eq, delay,…) for multiple groups at once.

- 1) Click on "Add master Group" in the network operations tab.
- 2) Drag the master group module into the overview layout.
- 3) Click on the double square symbol  $\Phi$  in the master group module.
- 4) All the groups that are not assigned to a master group will display a '+' as displayed below:

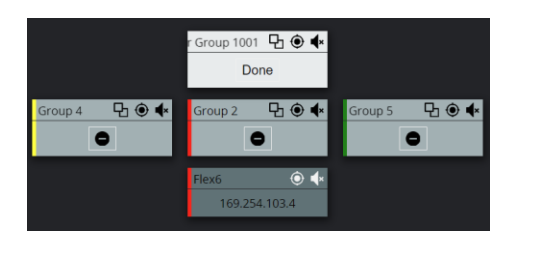

Activate Expert Mode O Add group Add master group  $C$  Refresh

5) Click on the '+' symbol for every group that you want to assign to the group. The speakers that are assigned to the group will get the same color as the group and will display a '-' symbol for unassigning:

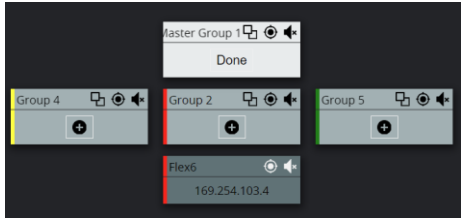

6) Click 'Done' in the master group module.

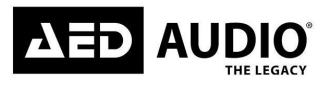

## <span id="page-16-0"></span>**Change eq-band filter type**

Eq can be applied in the Tuning page of the speaker/ group or master group.  $(-or + 6dB)$ 

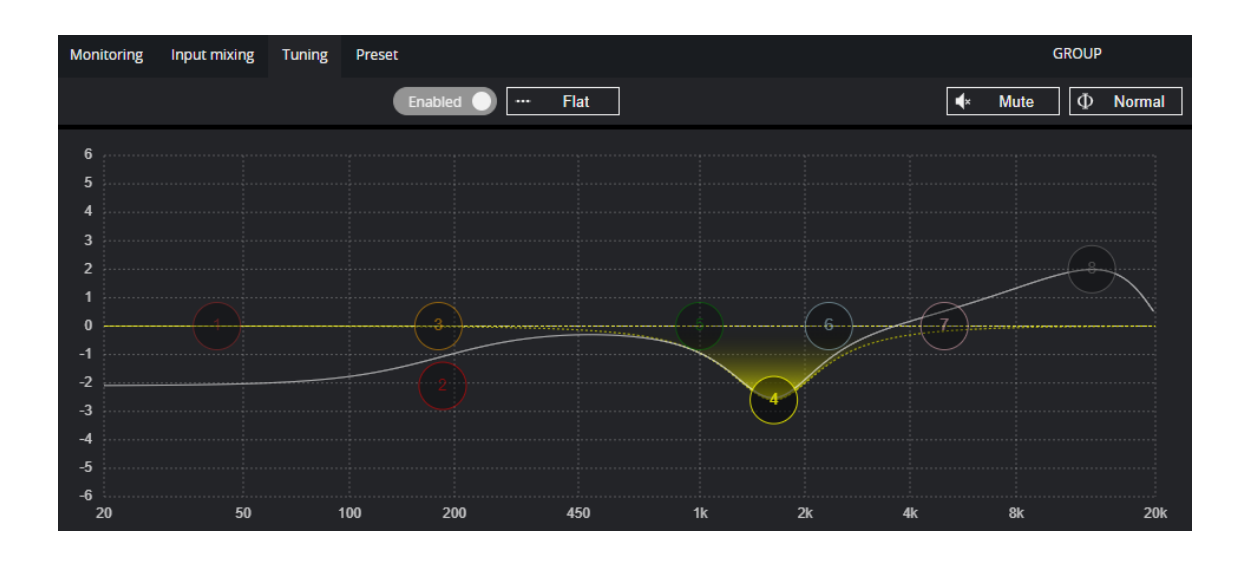

Following steps can be taken for changing the filter type:

- 1) Open the tuning page of the speaker/ group or master group
- 2) Enable the eq
- 3) Right click on one of the filter bands bubbles (1-8).
- 4) A new window will open as below, select the preferred filter type.

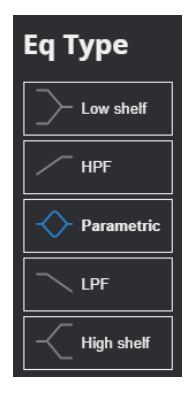

Following filter types can be chosen:

- Low Shelf
- High pass filter
- Parametric eq
- Low pass filter
- High shelf

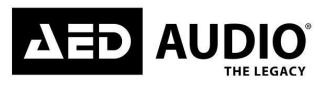

### <span id="page-17-0"></span>**Updating speaker firmware**

The AED Audio updater software doesn't need to be installed, open the executable directly after the download via the internet or received from your AED Audio supplier.

After opening the software you will see a window with following layout:

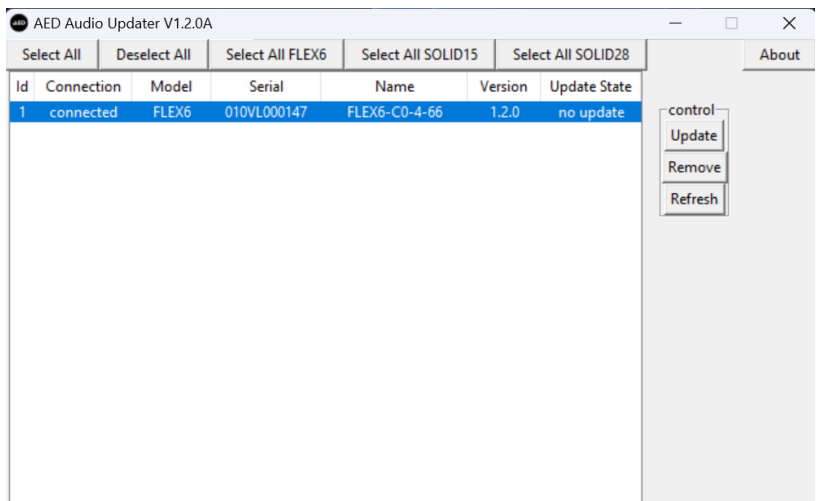

All connected devices will be displayed in a list with following details:

- ID: Number of the speaker
- Connection: Connected/ disconnected
- Model: The model of the speaker (Flex6, Solid15/28)
- Serial: The serial number of the speaker
- Name: Name of the speaker
- Version: Firmware version of the speaker
- Update State: Shows if the speakers needs an update.

#### <span id="page-17-1"></span>**Update procedure speakers**

- 1) After opening the AED Audio updater software, connect all speakers that need a software update.
- 2) All the connected speakers will be displayed in the list, select all the speakers that you wish to update. This is possible via multiple options:
	- o Select the speakers manually in the list.
	- o 'Select All': Select all the speakers displayed in the list.
	- o 'Select All FLEX6': Select all the FLEX6 speakers displayed in the list.
	- o 'Select All SOLID15': Select all the SOLID15 speakers displayed in the list.
	- o 'Select All SOLID28': Select all the SOLID15 speakers displayed in the list.
	- o 'Deselect All': Unselect all the speakers, no speaker will be selected anymore.
- 3) Click on the 'Update' button under the control section.
- 4) All the speakers will update to the latest firmware, the speakers will do a power cycle after the upload of the new firmware.

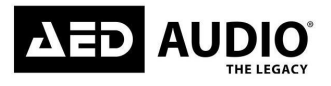

<span id="page-18-0"></span>**Notes**

**All rights reserved.** No part of this manual may be copied or published by means of printing, photocopying, microfilm or otherwise without the prior written consent of the manufacturer. This restriction also applies to the corresponding drawings.

The information given in this manual has been collected for the general convenience of our customers. It has been based on general data pertaining to construction material properties and working methods known to us at the time of issue of the manual and is therefore subject at any time to change or amendment, and the right to change or amend is hereby expressly reserved. The instructions in this manual only serve as a guideline for installation, use, maintenance and repair of the product mentioned on the cover page of this document. This manual is to be used for the standard model of the product of the type given on the cover page. Thus the manufacturer cannot be held responsible for any damage resulting from the application of this manual to any other product.

This manual has been written with great care. However, the manufacturer cannot be held responsible, either for any errors occurring in this manual or their consequences.